# BPO ONLINE TICKET SALE SYSTEM INSTRUCTION MANUAL

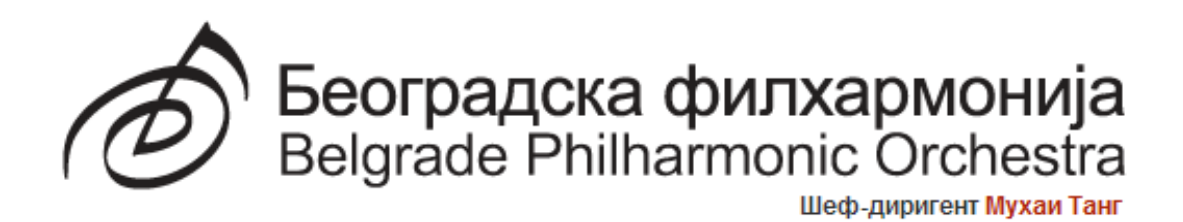

Dear visitors,

It is our pleasure to announce that the online ticket sale system is now operational. The online ticket office is a part of our new concert ticket reservation, sale and control system. The system is easy to use and permanently accessible, and the application is accompanied by a detailed instruction manual for users less adept at using modern technologies.

The system may be accessed at the following address: http://online.bgf.rs/tickets/main.aspx

#### **1. Preparing to use the application**

A prerequisite for using the online application is to install the **Microsoft Silverlight**  programme. The installed version of Microsoft Silverlight on your computer may be checked at http://www.microsoft.com/getsilverlight/Get-Started/Install/Default.aspx; if the programme is not installed on your computer, you may install it immediately. Access to the BPO online application is enabled instantaneously through Windowsbased internet browsers (e.g. Internet Explorer, Google Chrome..).

## **2. Login**

To log in the BPO (Belgrade Philharmonic Orchestra) online ticket sale system login, use your **username** and **password** (figure 1). If you do not have a **username** and **password**, you can create them by selecting the option **Create a new account – REGISTRATION** (figure 2). When creating an account, you must define your username and password.

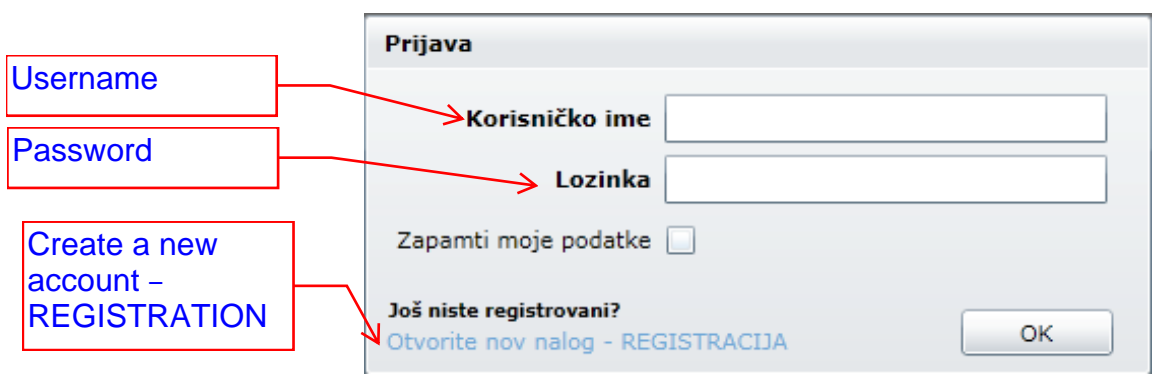

Figure 1

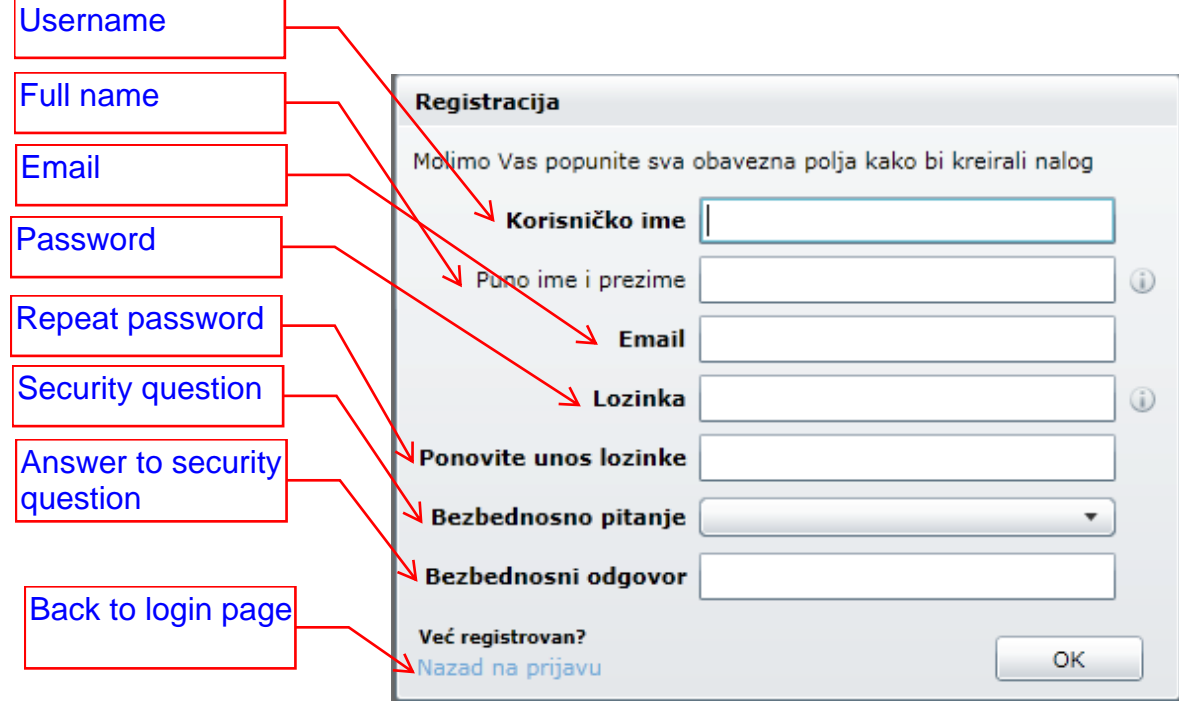

Figure 2

# **3. Buying and reserving tickets**

After you log in, the following window will open:

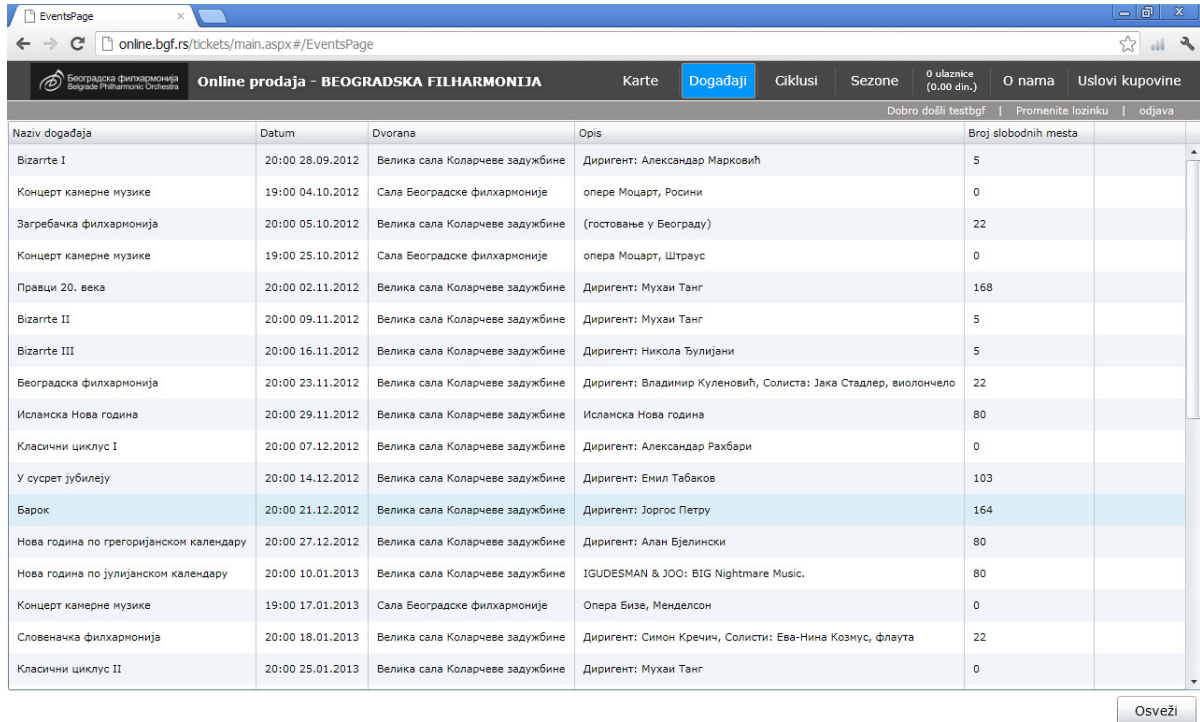

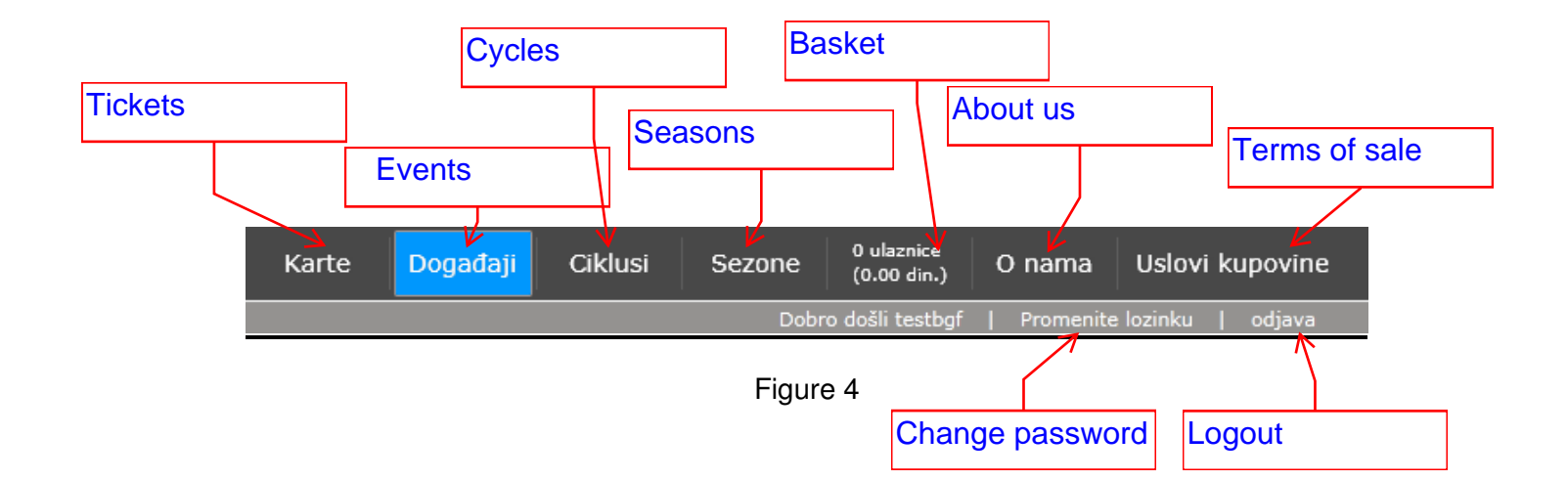

By selecting the **Events** option on the main menu, you open the next window (figure 5) and select the desired seat (grey fields indicate available seats), and then, in the bottom left-hand corner, select the option **Add to basket** (if you are buying the ticket) or **Reserve** (if you are reserving the seat). You will shortly receive an e-mail stating how long your reservation remains valid and how you can buy and take over your tickets.

**NOTE:** If you do not receive the e-mail within a few minutes, check whether it is in the Spam folder.

You may reserve and/or buy tickets for multiple events (concerts) by using the option **Back** in the bottom right-hand corner – it leads you back to the page with the lsit of events for which you can book tickets.

If you have made the purchase successfully, the grey field will turn red. Also, if you have made the reservation successfully, the grey field will turn yellow.

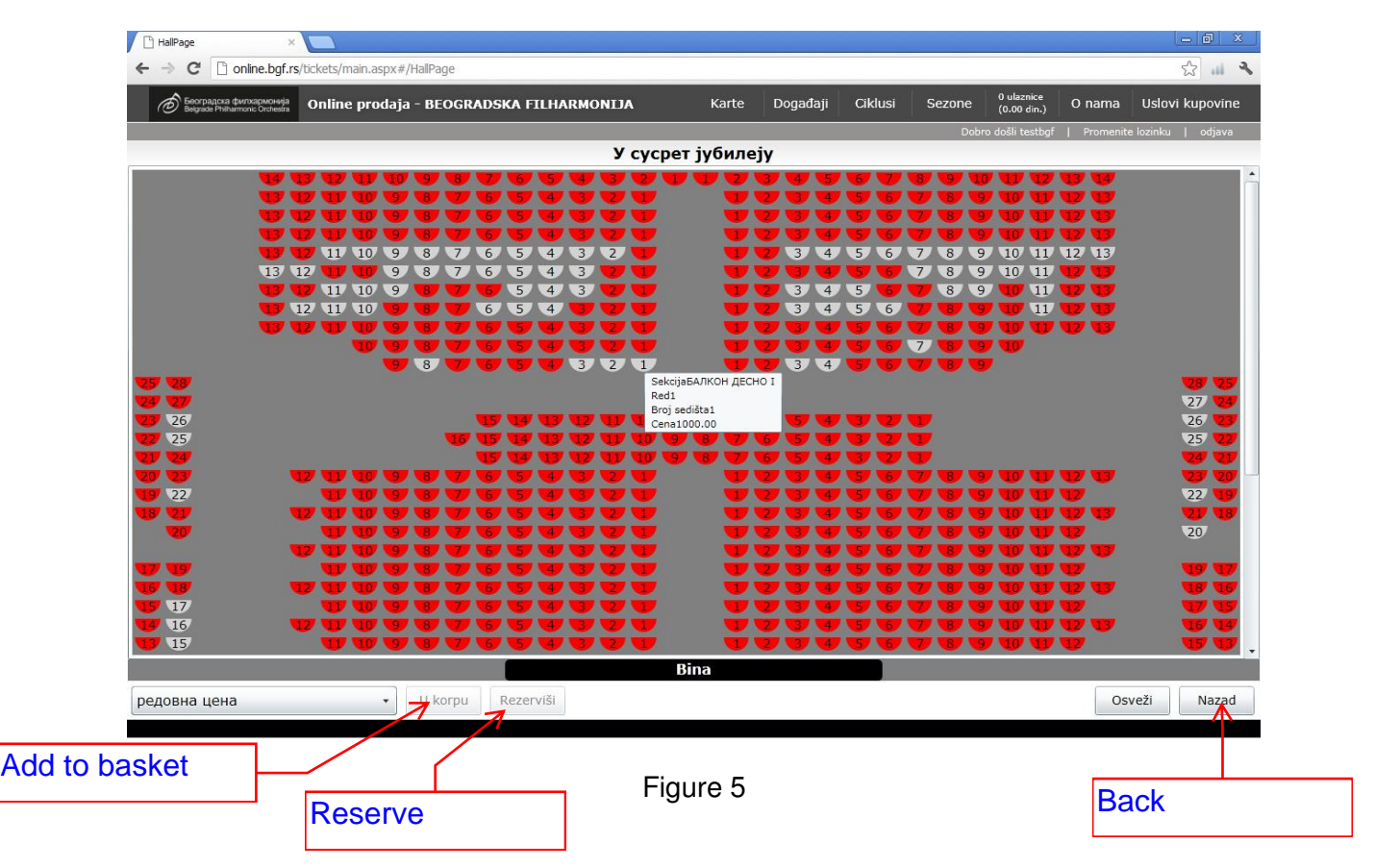

# **PAYMENT METHODS**

Three payment methods are accepted when buying tickets:

- **Cash on delivery courier service.** If you select the option "I want delivery by courier service" and fill in the delivery details when making the reservation, you will receive an e-mail containing all the details concerning the sending and receipt of tickets.
- **By bank transfer** (an ordinary payment order). You will receive an e-mail with a payment order form containing the required payment details. The payment may be made at a post office, a bank, or by e-banking.
- **Online, by a payment card** (MasterCard, Visa..), by filling in the fields shown in figure 6.

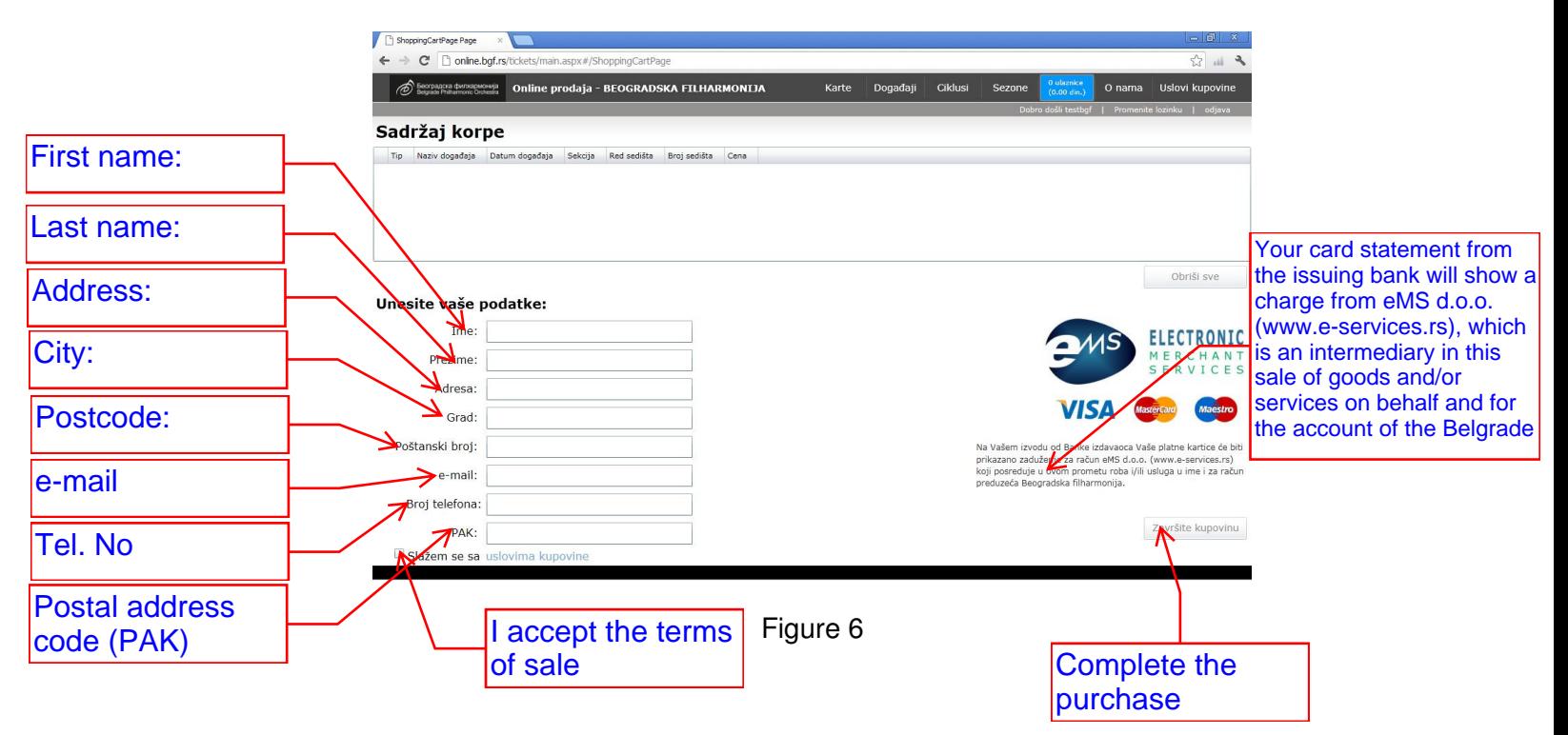

## **4. Cancellig reservations**

If you change your mind and want to cancel your reservations, find the option **Tickets** on the main menu and cancel your reservation (figure 7).

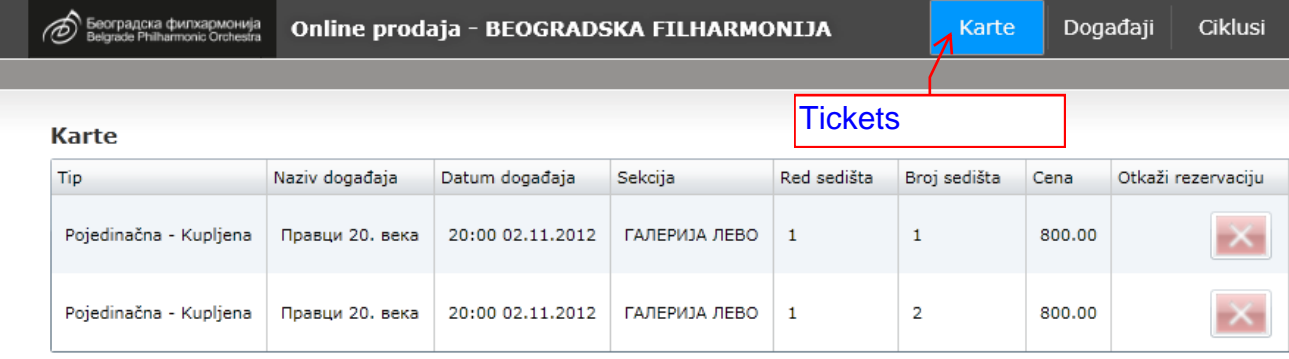

## **5. Changing your password**

If you want to change your password for the BPO online system, select the option **Change**  *password* on the main menu (figure 8).

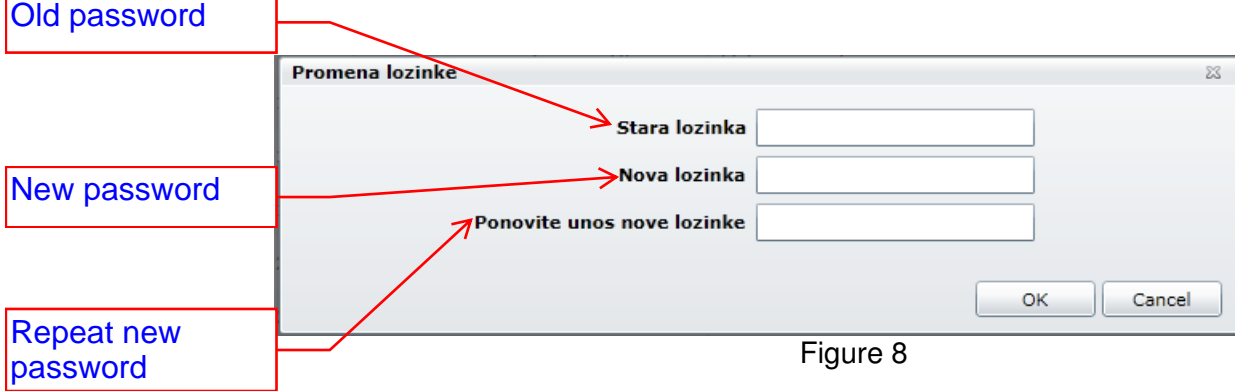

# **6. Logout**

After successfully buying or reserving tickets, select the option **Logout** on the main menu to leave the online ticket sale system.

The BPO online ticket sale system is easy to use and offers many benefits, so enjoy using it! For any further information and questions, please e-mail our **Customer Support**, who will try to solve any problems or answer your questions as soon as possible.